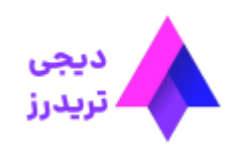

https://digitraderz.com/alpari-autochartist-indicator/ 1/17

## **سیگنال اتوچارتیست آلپاری در متاتریدر**⚡**آموزش کامل دریافت و نصب اندیکاتور**

<u>[صفحه](https://digitraderz.com/) اصلی ● بروکر آلپاری - [Alpari](https://digitraderz.com/category/fx-brokers/fx-alpari/) ●</u> سیگنال اتوچارتیست آلپاری در متاتریدر **∤** آموزش کامل دریافت و نصب اندیکاتور

29 مه 2023 - وحید [صادقلو](https://digitraderz.com/author/vahid/)

# **معرفی اتوچارتیست آلپاری** – **Alpari**

برای دسترسی به این اندیکاتور می توانید از طریق سایت آلپاری اقدام کنید و با دانلود پلاگین اتوچارتیست آلپاری برای متاتریدر، از آن در **نرم افزار متاتریدر** خود استفاده کنید.

یکی از امکانات جالب در [بروکر آلپاری](https://digitraderz.com/fx-alpari/) ارائه رایگان اندیکاتور تحلیلی **اتوچارتیست آلپاری** است تا معامله گران بتوانند نمودار رابا احتمال باال به صورت خودکار تحلیل کنند.

این اندیکاتور در 80 درصد مواقع جهت حرکت قیمت را در بازار فارکس به معامله گران **بروکر آلپاری** نشان می دهد و در تمامی جفت ارز های فارکس می توانید از آن استفاده نمایید.

#### ثبت نام در بروکر [Alpari](https://digitraderz.com/h-alpari/)

برای آشنایی با امکانات و نحوه استفاده از اندیکاتور **اتوچارتیست آلپاری**، ادامه این مطلب را می توانید مطالعه کنید.

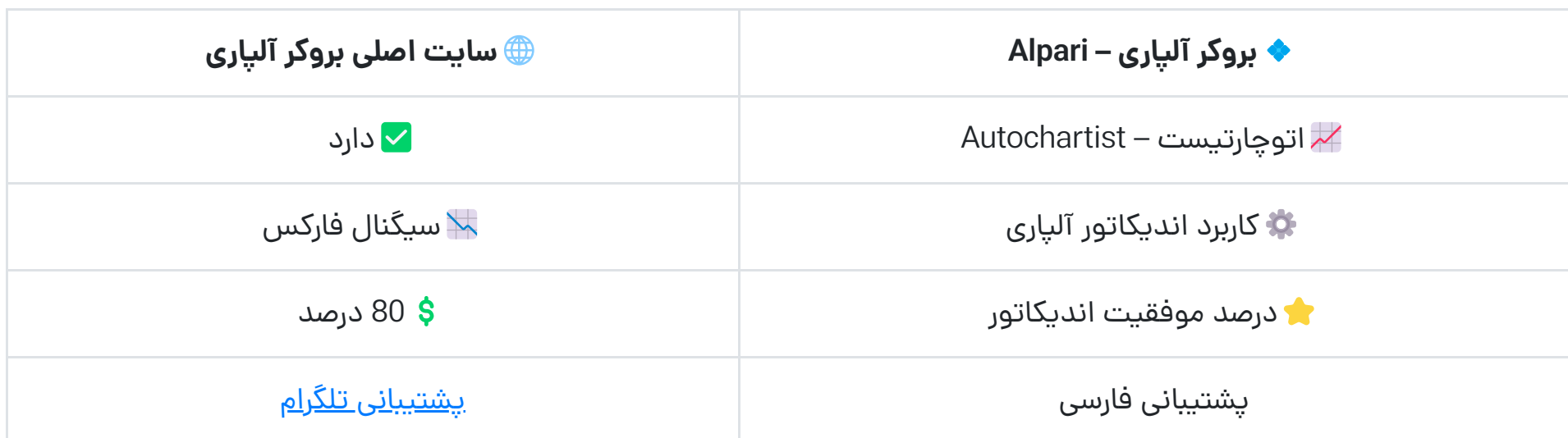

**آموزش نصب اتوچارتیست آلپاری**

در ادامه آموزش تصویری استفاده از این اندیکاتور را قرار داده ایم:

#### **گام اول: ورود به سایت بروکر آلپاری**

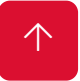

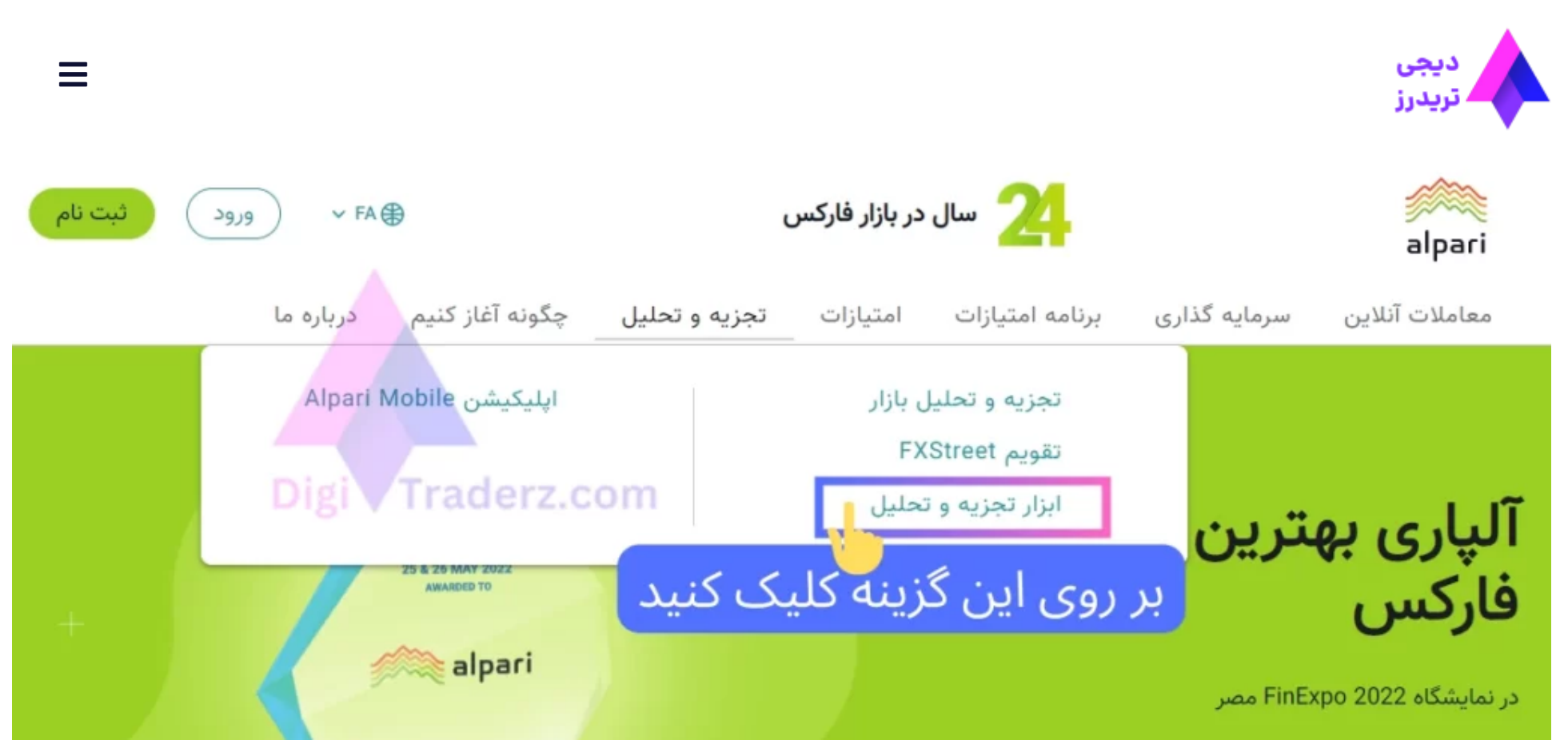

سپس از پایین صفحه در قسمت مربوط به سیگنال های معامالتی **Autochartist** بر روی آن کلیک کنید تا وارد صفحه معرفی آن در بروکر آلپاری شوید.

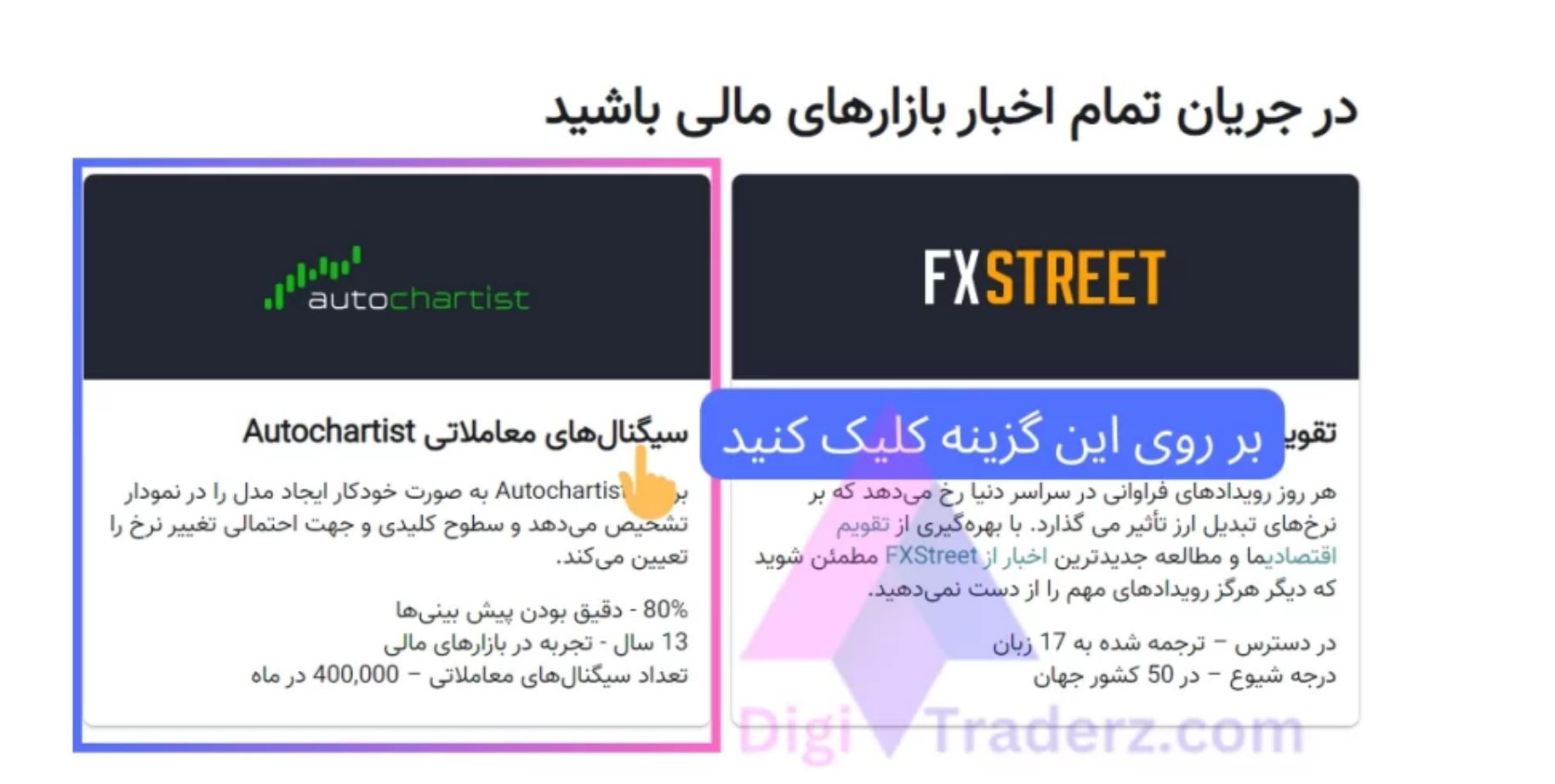

در این صفحه می توانید نمونه ای از عملکرد آن را در سایت آلپاری در برخی از نماد های محبوب بروکر را مشاهده نمایید.

به عنوان مثال می توانید نماد هایی مانند بیت کوین، نفت برنت و یا جفت ارزهای فارکس را انتخاب کنید تا **اتوچارتیست آلپاری** به

شما نشان دهد که پیش بینی اندیکاتور در چه جهتی است.

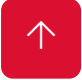

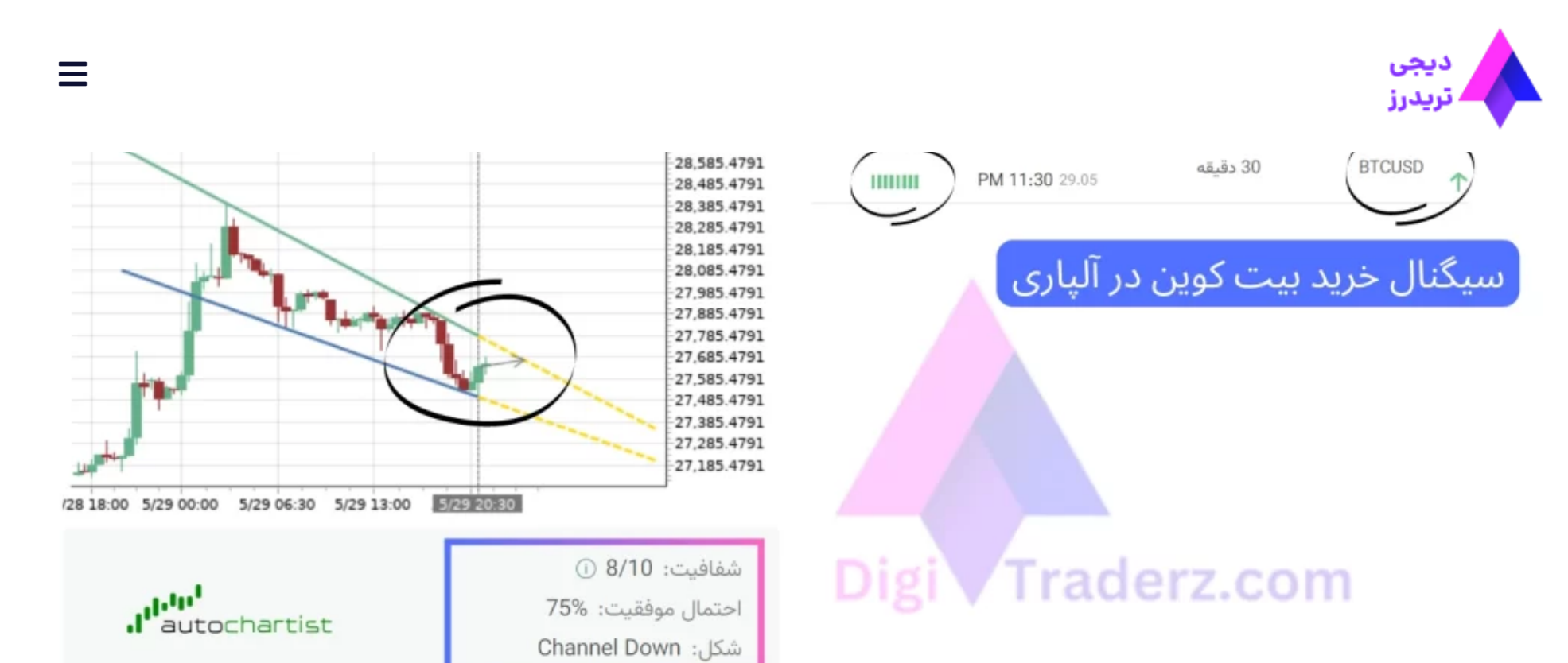

#### **گام دوم: دانلود افزونه از سایت اتوچارتیست**

در پایین این صفحه می توانید افزونه **اتوچارتیست آلپاری** را که به صورت یک اکسپرت یا ربات متاتریدر می باشد را دانلود نمایید. مطابق شکل زیر بر روی لینک آن کلیک کنید.

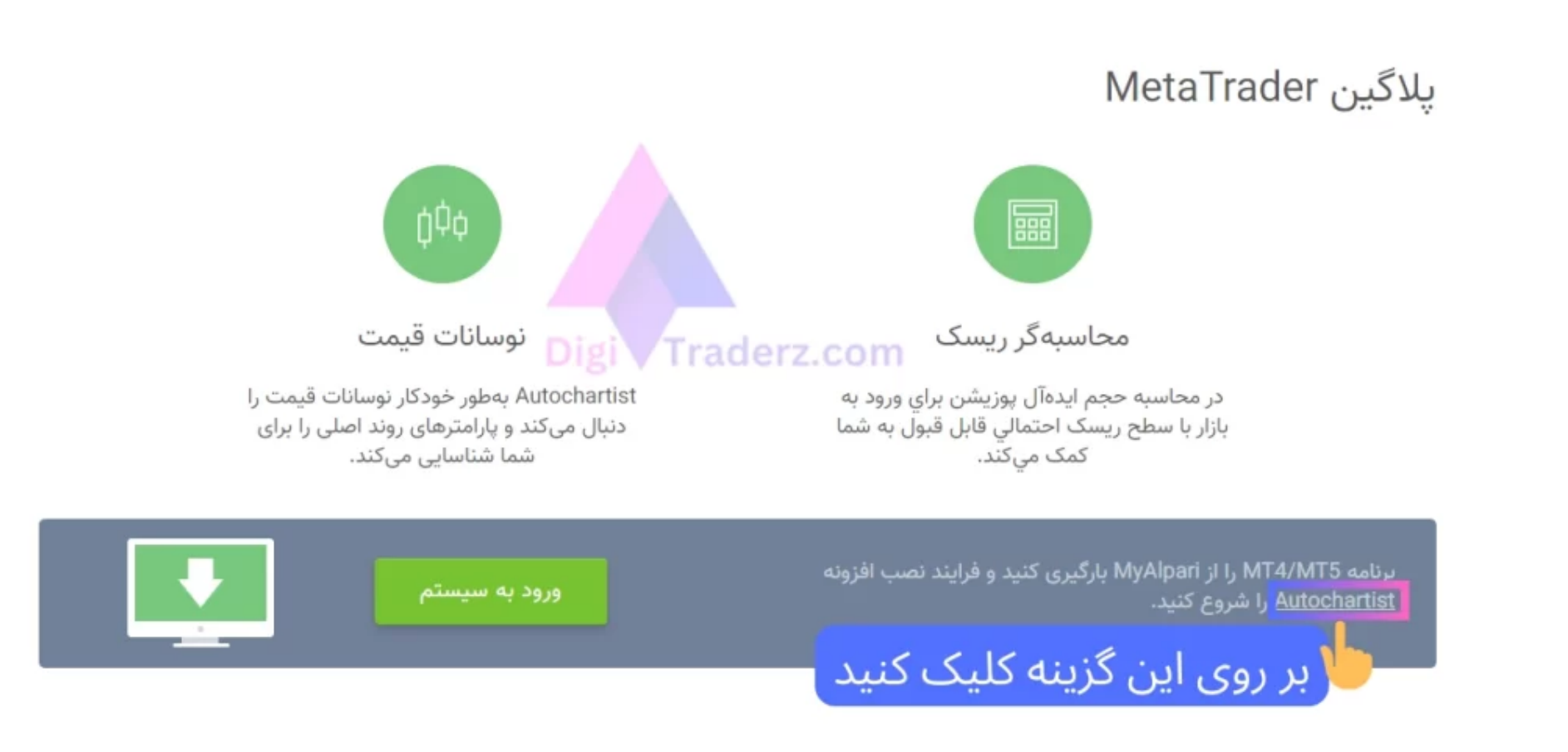

در سایت مربوط به اتوچارتیست از بالای صفحه بر روی دکمه «Download Plugin» کلیک کنید و فایل اندیکاتور را دانلود نمایید.

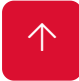

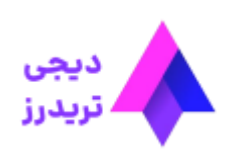

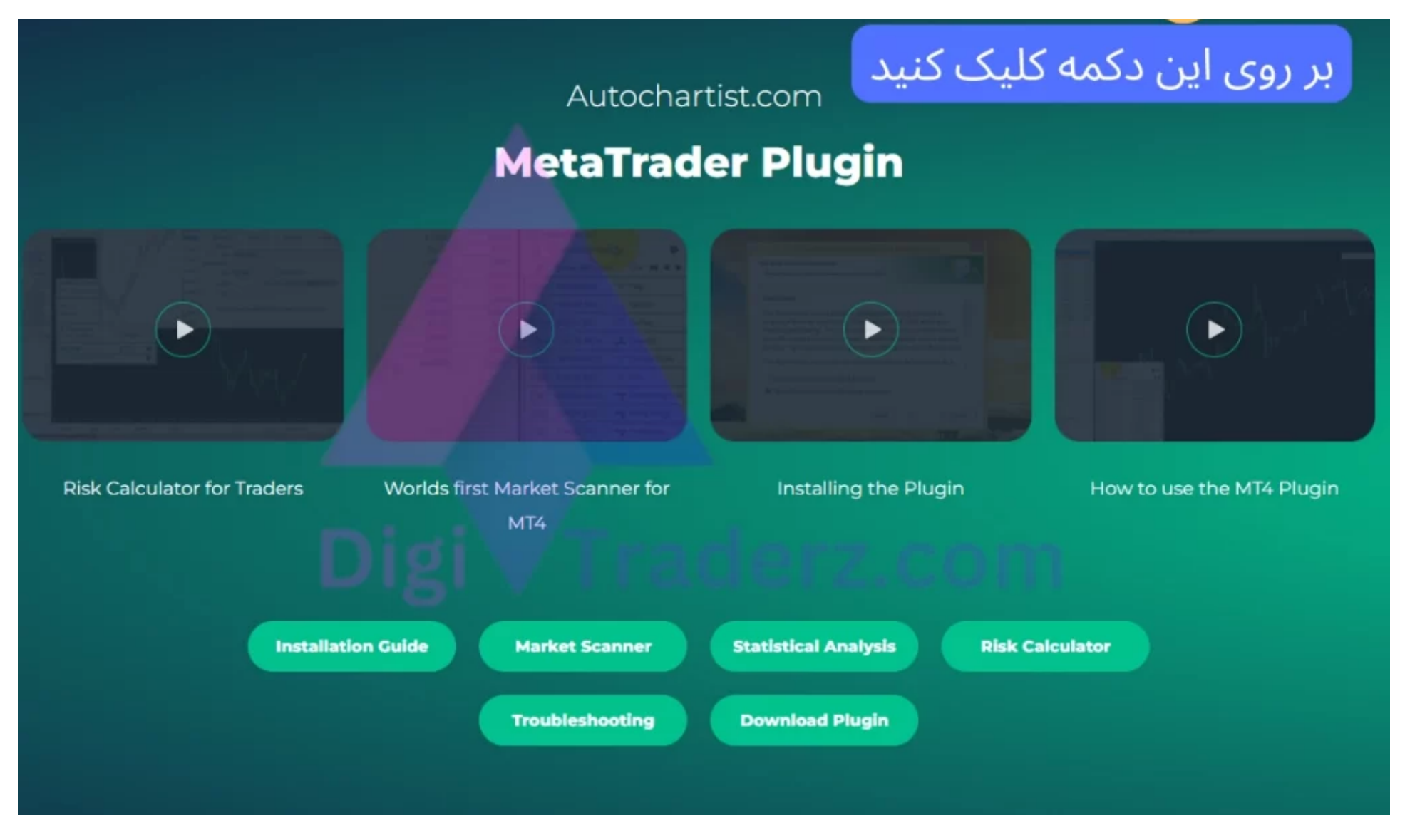

#### **گام سوم: نصب افزونه در کامپیوتر شخصی**

پس از دانلود افزونه، آن را اجرا نمایید. در صفحه ای که برای شما باز می شود می توانید زبان نصب برنامه اتوچارتیست را تعیین کنید و پس از آن بر روی دکمه »Next »کلیک کنید.

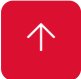

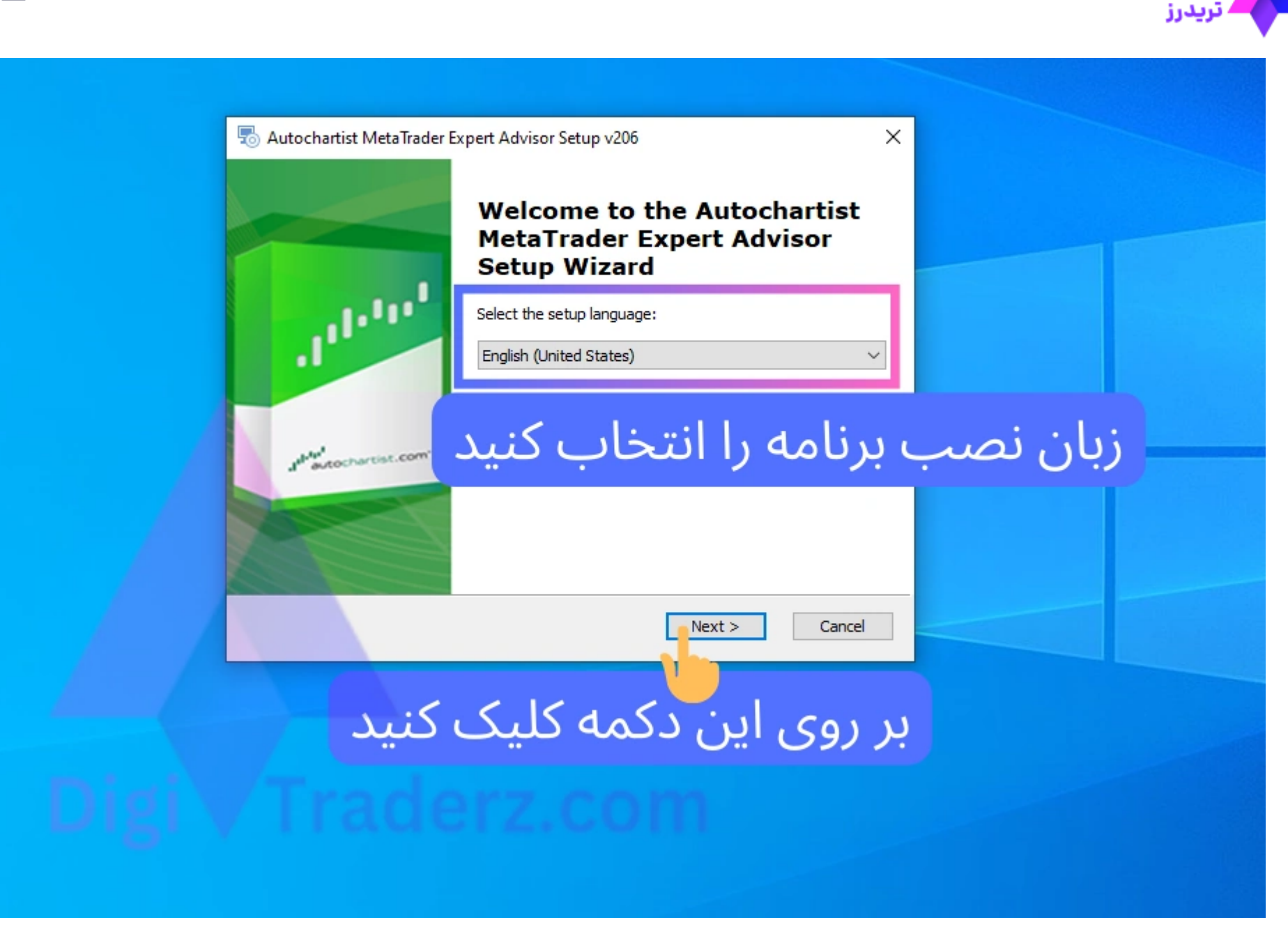

در صفحه جدید نیز برای ادامه فرآیند نصب اندیکاتور مجددا بر روی دکمه »Next»کلیک نمایید.

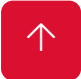

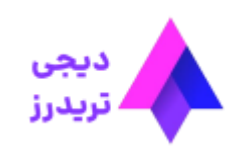

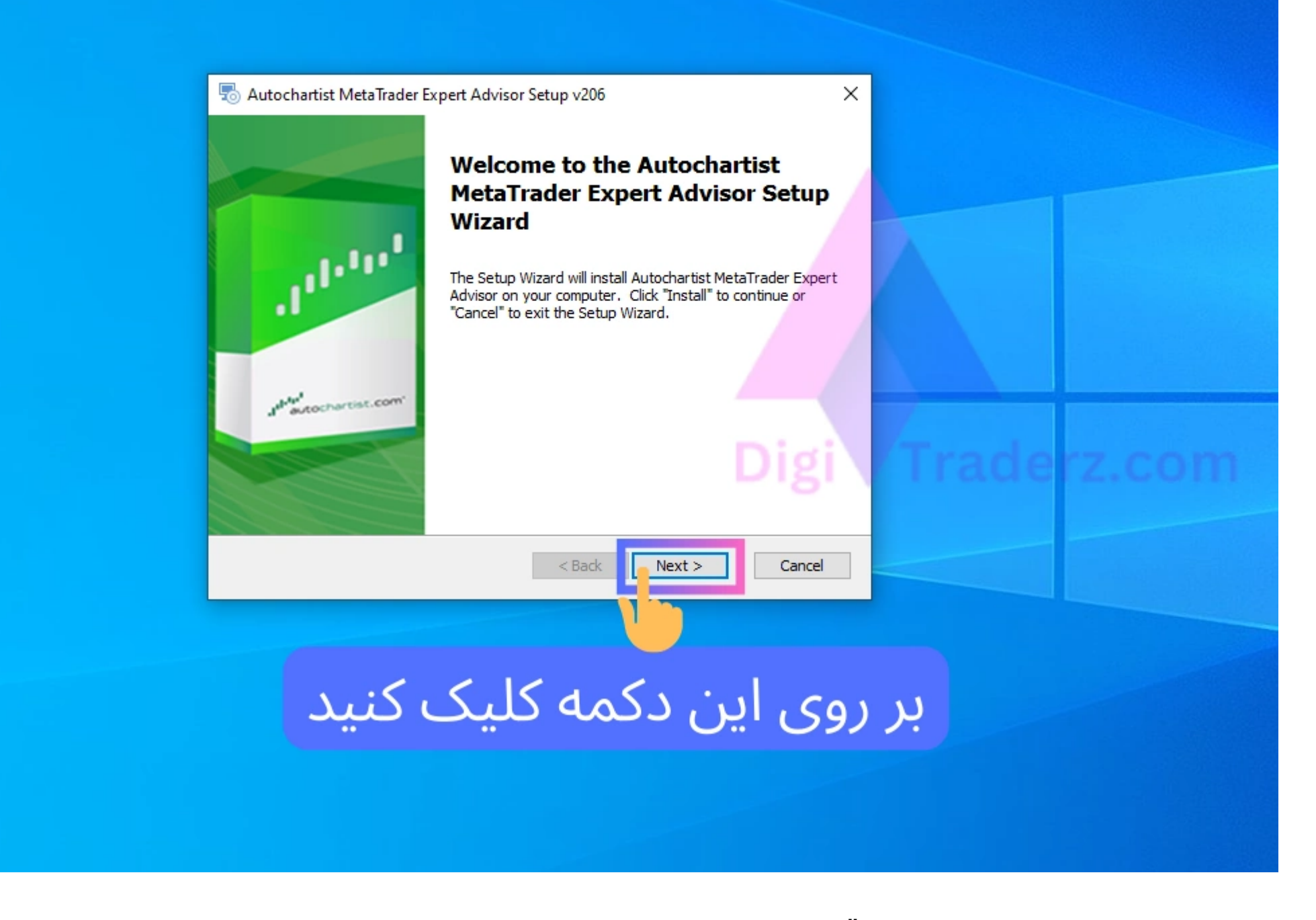

سپس در پنجره بعد بر روی تیک موافقت با **قوانین اتوچارتیست** کلیک کنید و سپس بر روی دکمه »Next »کلیک کنید.

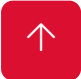

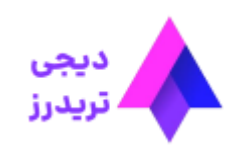

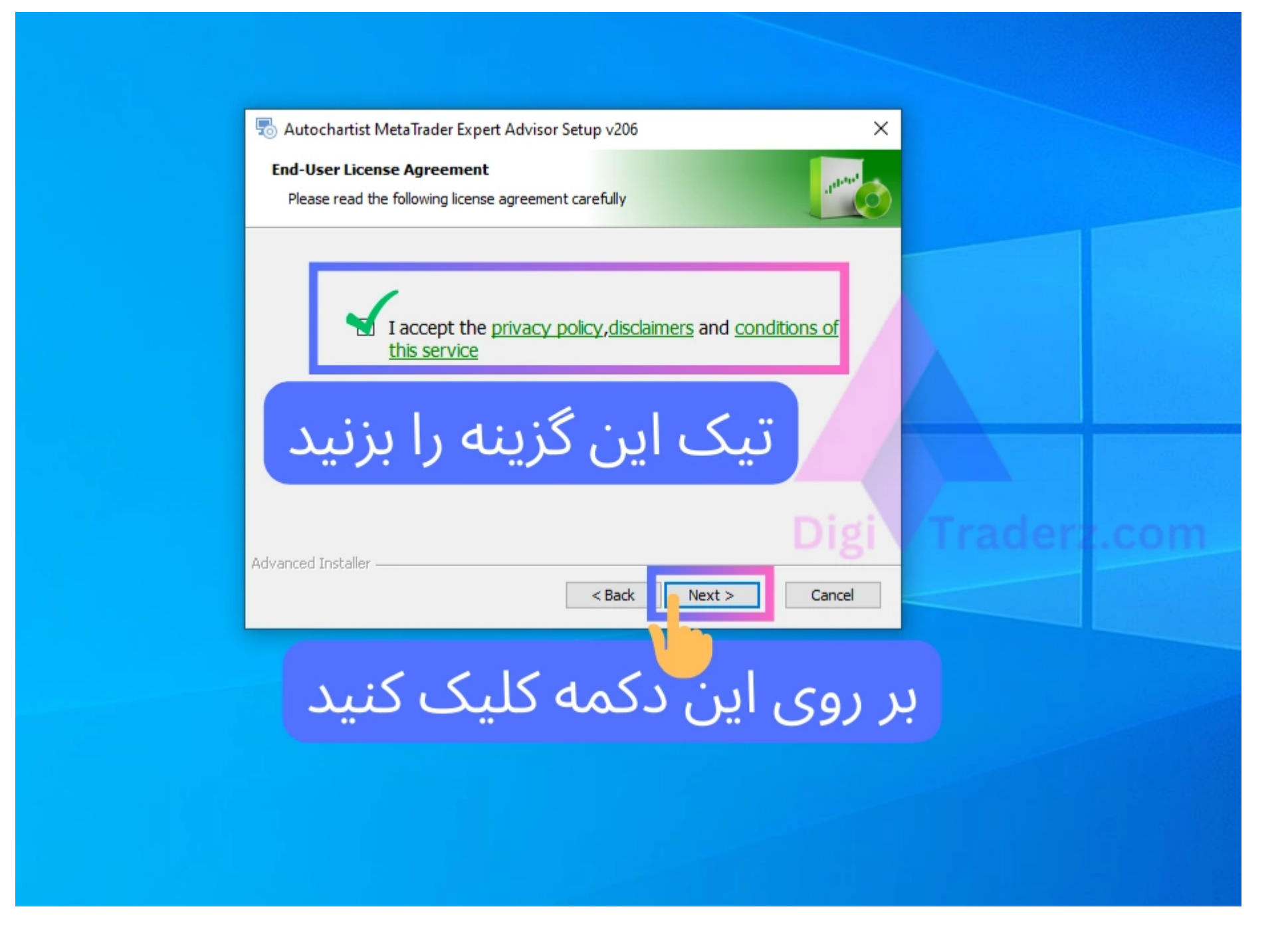

در این قسمت می توانید محل نصب اندیکاتور اتوچارتیست خود را انتخاب کنید. برای این کار تیک مسیر نصب اندیکاتور را در مسیر متاتریدر آلپاری که قبال نصب نموده اید، قرار دهید.

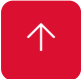

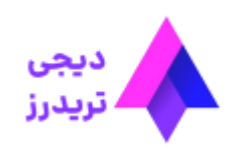

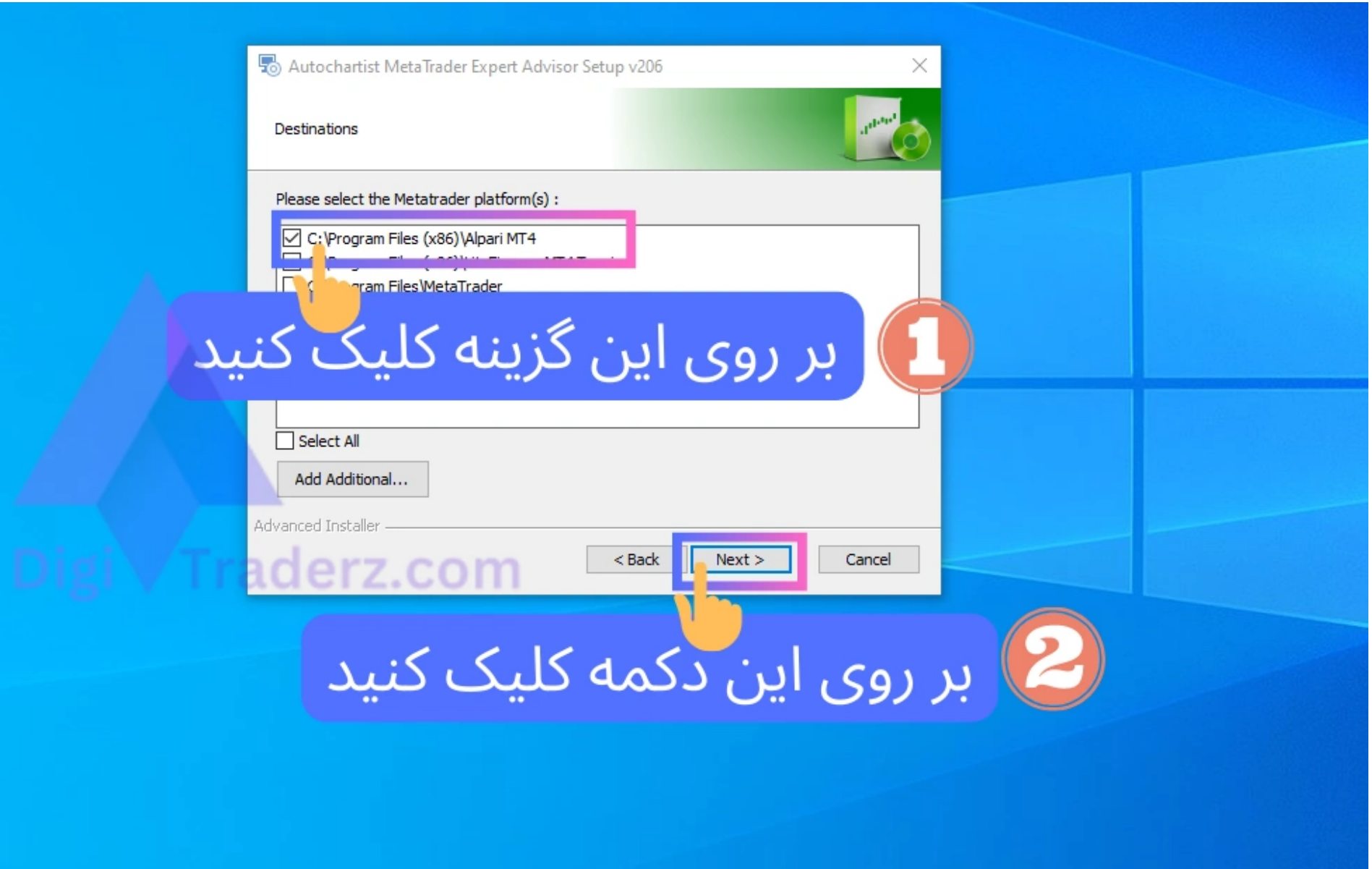

 $\left\vert \uparrow \right\rangle$ 

سپس بر روی دکمه »Next »کلیک کنید تا نصب خودکار افزونه اندیکاتور شروع شود.

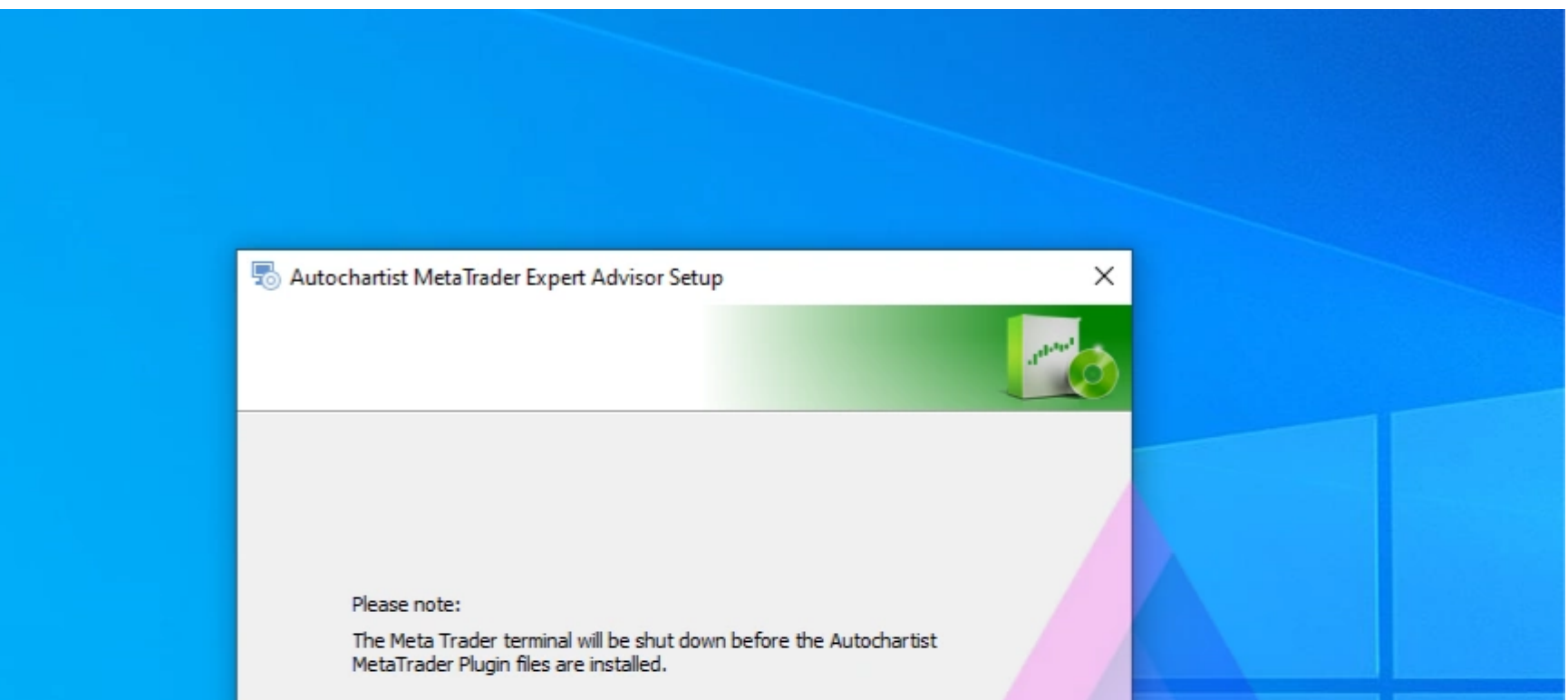

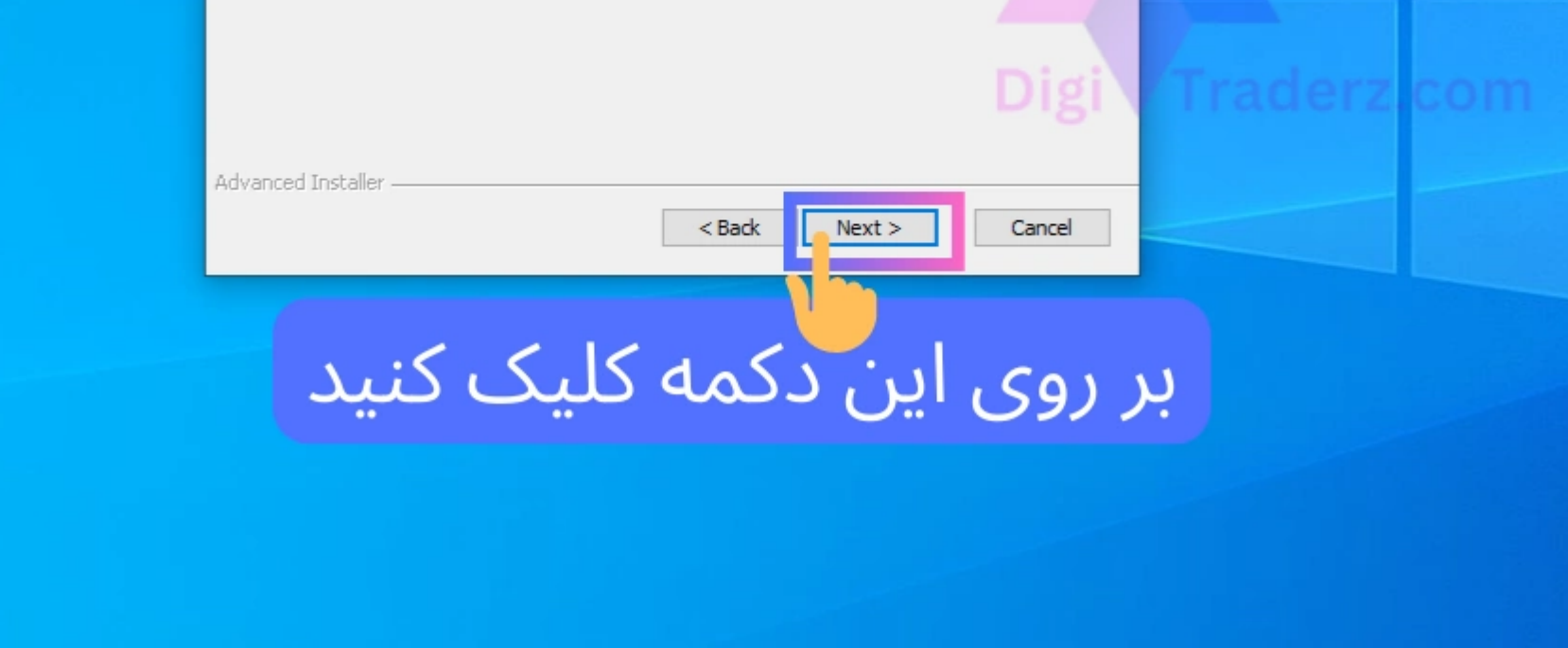

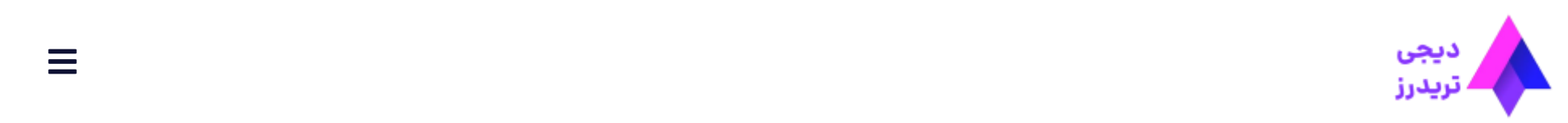

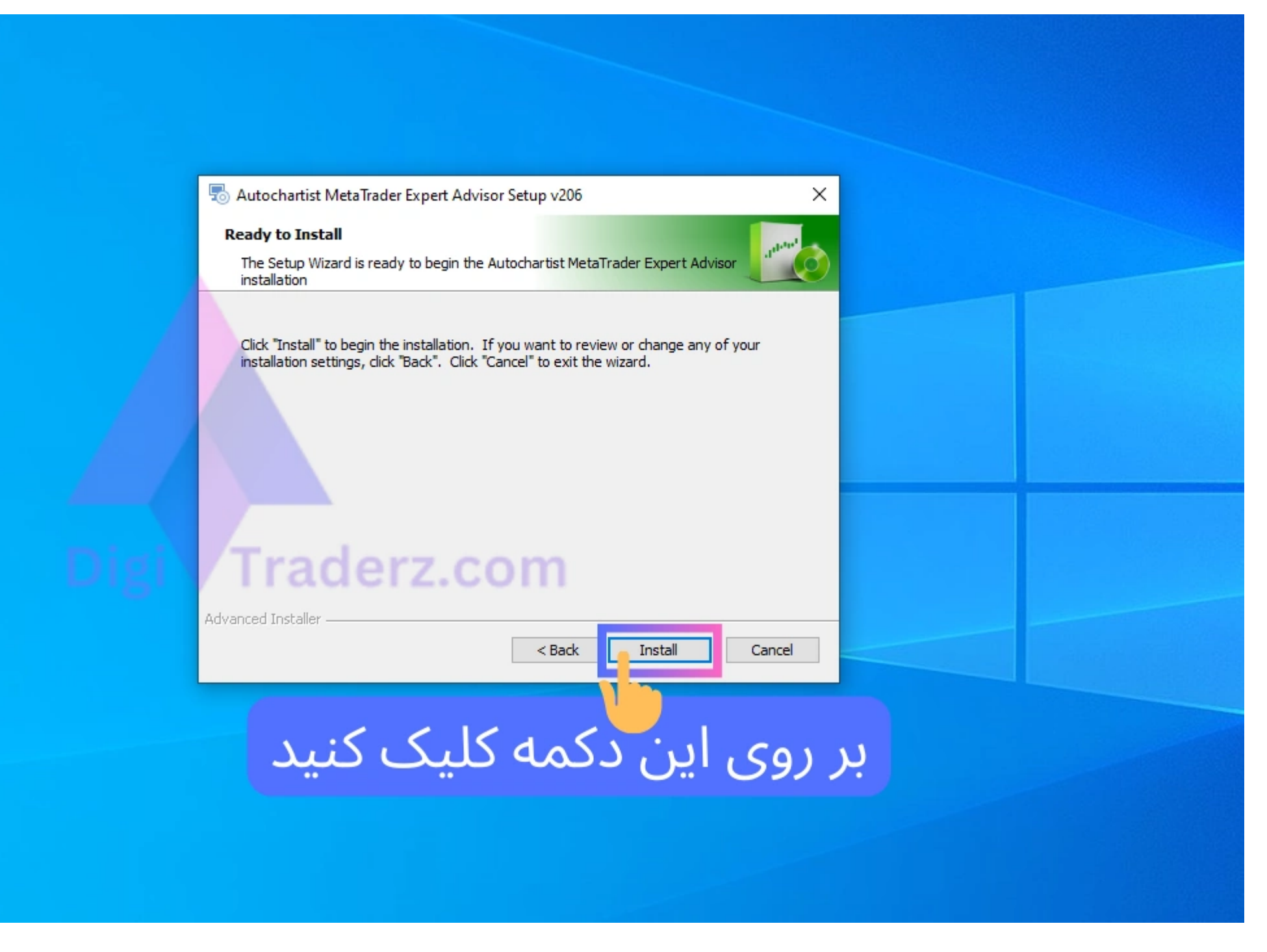

در پنجره بعد نیز برای تایید نهایی شروع نصب بر روی دکمه »Install »کلیک کنید.

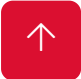

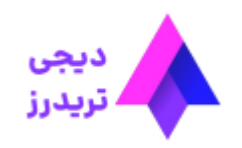

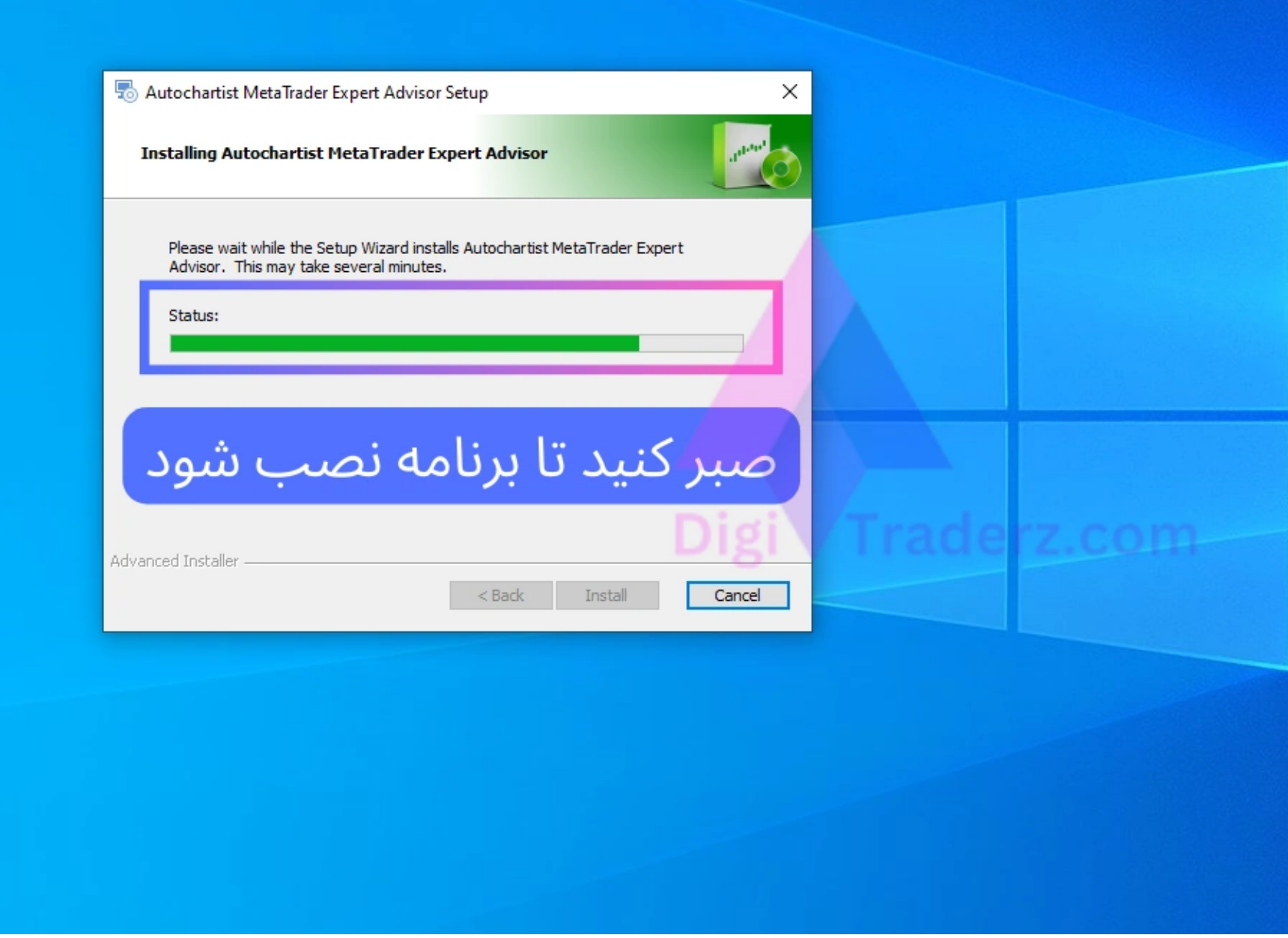

در پنجره بعدی کمی صبر کنید تا نوار سبز پر شود و نصب افزونه کامل شود.

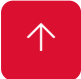

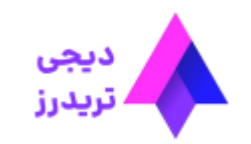

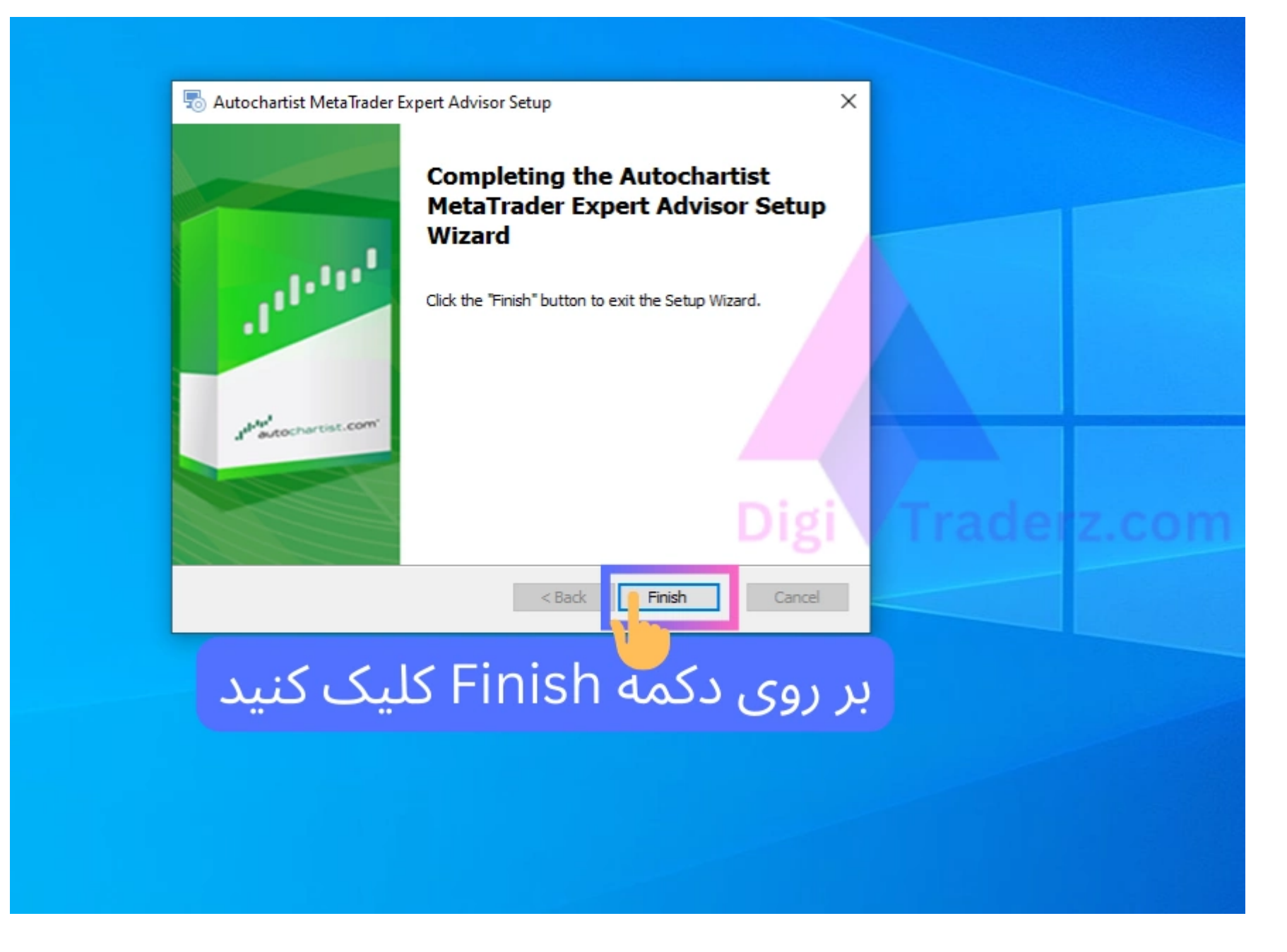

پس از اتمام نصب برنامه **اتوچارتیست آلپاری** بر روی دکمه »Finish »کلیک کنید.

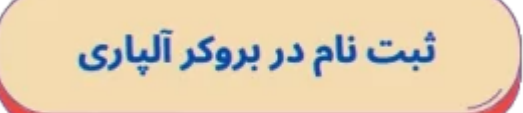

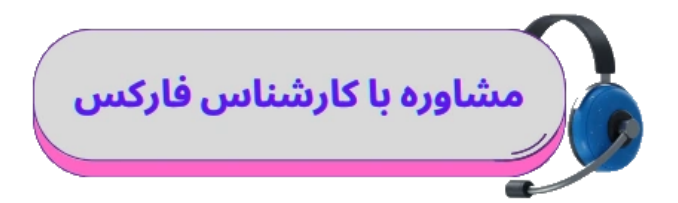

# **نحوه دریافت سیگنال رایگان اتوچارتیست آلپاری در متاتریدر**

پس از نصب افزونه **اتوچارتیست آلپاری** می توانید در حساب متاتریدر خود از آن به راحتی استفاده نمایید. برای این کار وارد متاتریدر الپاری شوید.

### **گام :1 فعال سازی اکسپرت**

در ابتدا وارد حساب معامالتی خود در بروکر آلپاری شوید. از طریق منوی »Tools »در باالی صفحه متاتریدر بر روی گزینه »Options» کلیک کنید.

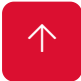

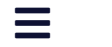

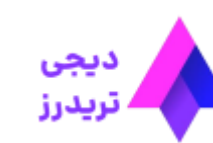

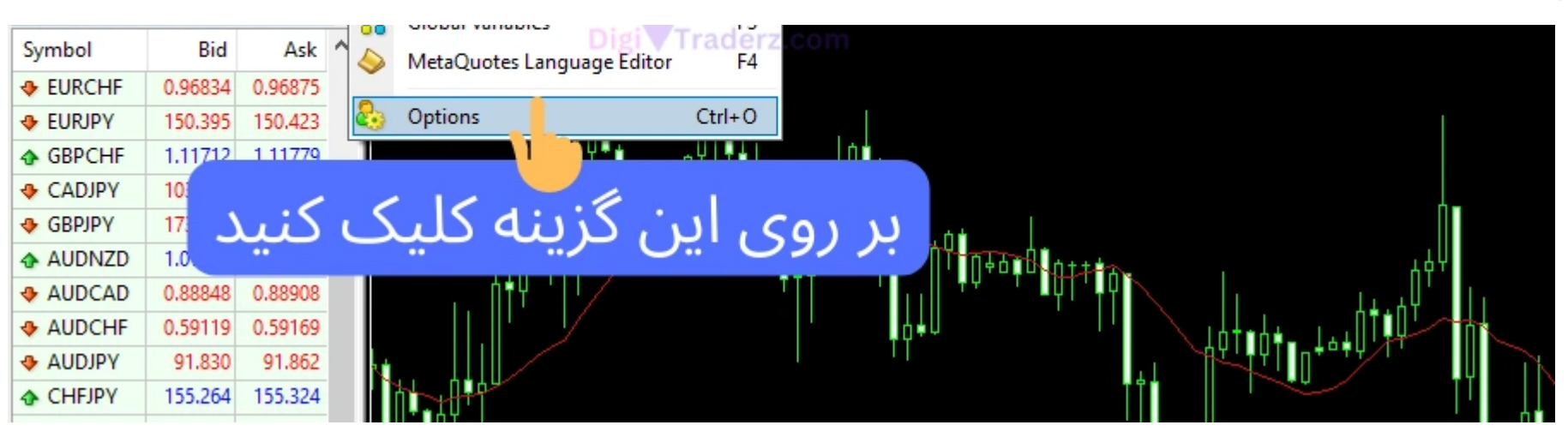

در پنجره جدید وارد تب «Expert Advisors» شوید و تیک مربوط به آخرین گزینه «Allow WebRequest for the listed URL» را بزنید.

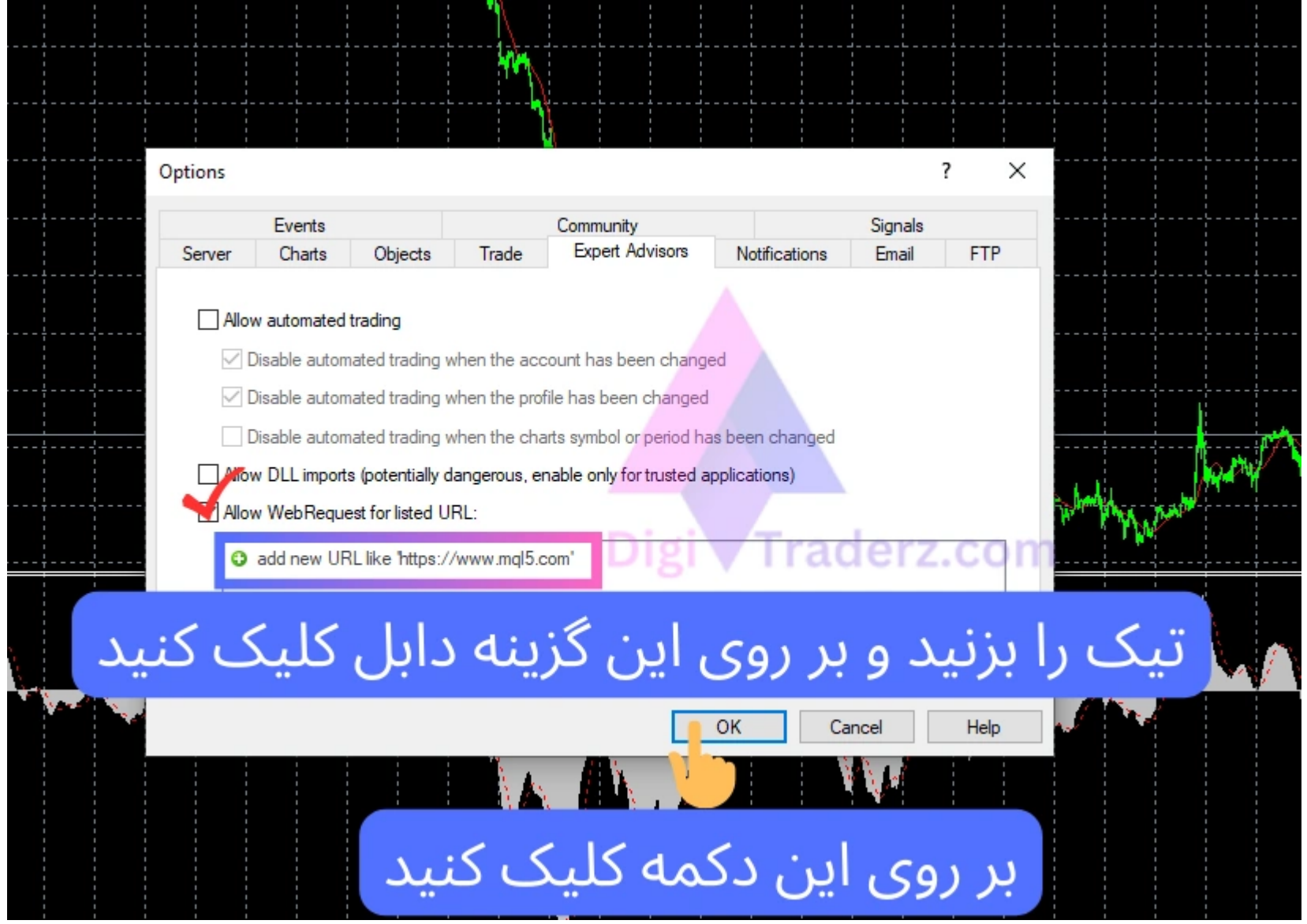

**گام :2 اضافه کردن سایت اتوچارتیست**

سپس از داخل پنجره بر روی «1"codd new URL Like "https://www.mql5.com» دابل کلیک کنید تا امکان ادیت آن ایجاد شود.

سپس از طریق پنجره «Navigator» در قسمت «Expert Advisors1» بر روی دکمه مثبت کلیک کنید تا زیرمجموعه های آن را نمایش دهد.

در داخل آن آدرس زیر را وارد نمایید وبر روی دکمه »Ok »در این پنجره کلیک کنید.

https://mt5.autochartist.com

در این قسمت ربات اندیکاتور **اتوچارتیست آلپاری** را مشاهده می کنید. کافی است آن رابگیرید و بکشید بر روی چارت متاتریدر تا آن را فعال نمایید. 

Scripts

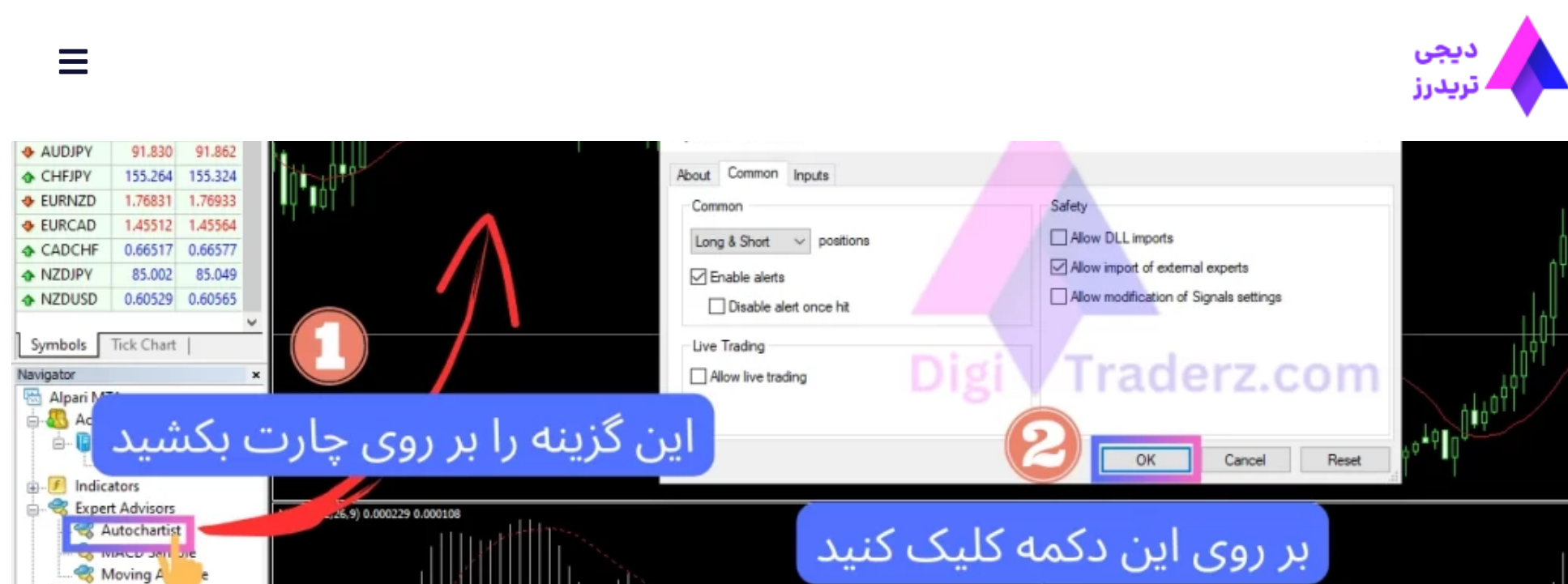

در پنجره جدید بر اطالعات اولیه مربوط به آن را مشاهده می کنید وبر روی دکمه »OK »کلیک کنید.

### **گام :3 دریافت سیگنال آلپاری از اتوچارتیست**

کمی صبر کنید تا پنجره های مربوط به اتوچارتیست آلپاری باز شود و اطالعات و **سیگنال اتوچارتیست آلپاری** را در نماد های مختلف را مشاهده نمایید.

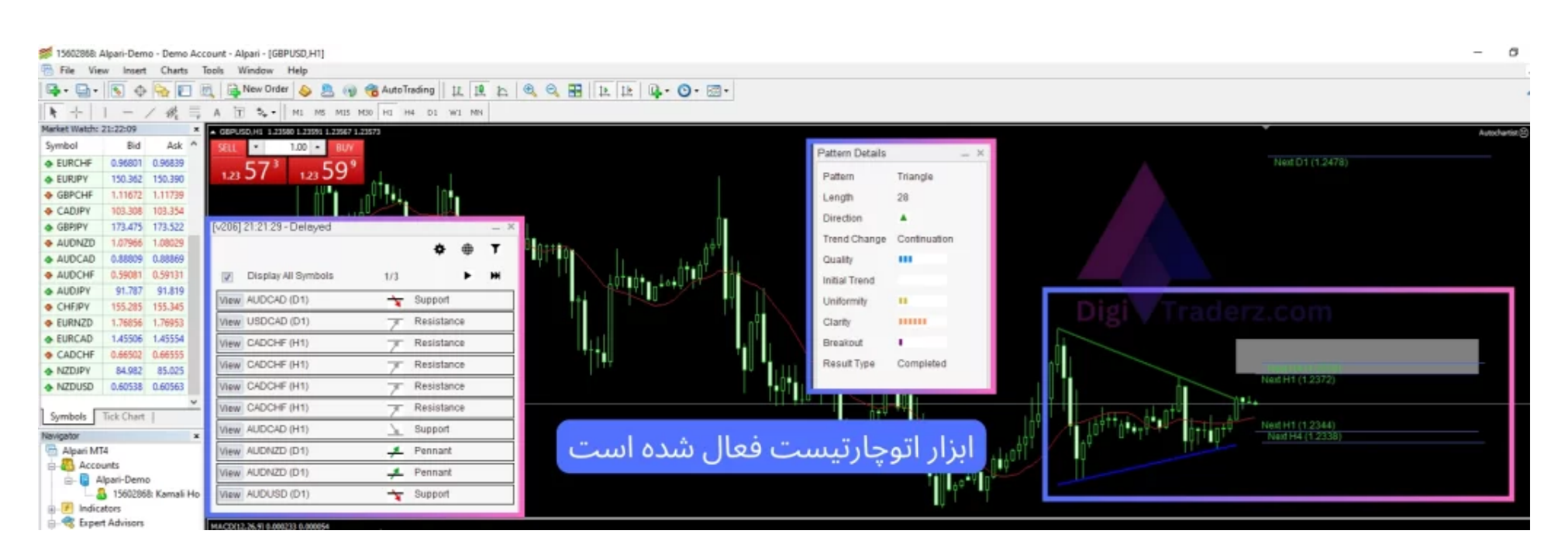

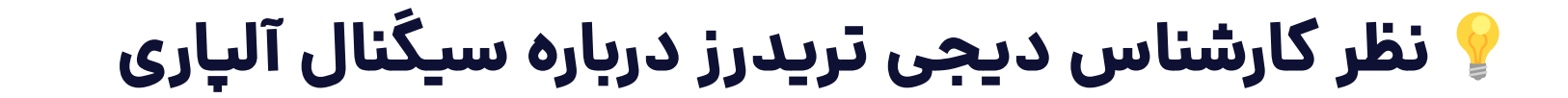

استفاده از نرم افزار اتوچارتیست در متاتریدر آلپاری می تواند گزینه خوبی برای معامله گران مبتدی و باتجربه باشد. اما توجه داشته باشید که استفاده از این اکسپرت می تواند پرریسک هم باشد.

در صورتی که برای استفاده از خدمات آلپاری نیاز به مشاوره و راهنمایی دارید می توانید با واحد پشتیبانی سایت تماس بگیرید و یا در همین صفحه از طریق کامنت های خود سواالت تان رابپرسید.

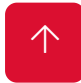